# 使用完全升級方法升級ISE I

### 目錄

簡介 必要條件 需求 採用元件 支援的路徑 完全升級與分割升級方法的比較 分散式部署中基於分割升級方法的節點升級順序 分散式部署中採用完全升級方法的節點升級順序 完全升級相對於拆分升級方法的優勢 完整升級流程 升級UI 歡迎頁面 核對表 準備升級 升級暫存 升級節點 摘要 運行狀況檢查 升級後任務 問題和補救措施

# 簡介

本文檔介紹如何使用完全升級方法將現有ISE部署從2.7版升級到3.1版。還包括如何使用運行狀況檢 查功能檢測和修復任何潛在的部署問題。傳統升級方法現在稱為剝離升級,如果完全升級方法不是 首選方法,則可作為替代選項使用。

## 必要條件

#### 需求

思科建議您瞭解以下主題:

- 身分識別服務引擎 (ISE)
- 瞭解用於描述不同型別ISE部署的術語

### 採用元件

本文中的資訊係根據以下軟體和硬體版本:

- ISE 2.7版,補丁4
- ISE版本3.1

本文中的資訊是根據特定實驗室環境內的裝置所建立。文中使用到的所有裝置皆從已清除(預設 )的組態來啟動。如果您的網路運作中,請確保您瞭解任何指令可能造成的影響。

附註:該過程與其他ISE版本相似或相同。這些步驟可用於2.6及更高版本升級到3.1及更高版 本的ISE軟體,除非另有說明。

## 支援的路徑

支援從ISE完全升級到ISE 3.1

- ISE 2.6補丁10及更高版本
- ISE 2.7補丁4及更高版本
- ISE 3.0補丁3及更高版本

ISE 2.6及更高版本支援拆分升級到ISE 3.1,帶或不帶任何補丁程式。

## 完全升級與分割升級方法的比較

### 分散式部署中基於分割升級方法的節點升級順序

完全分散式部署至少需要5個步驟才能升級到較新版本。

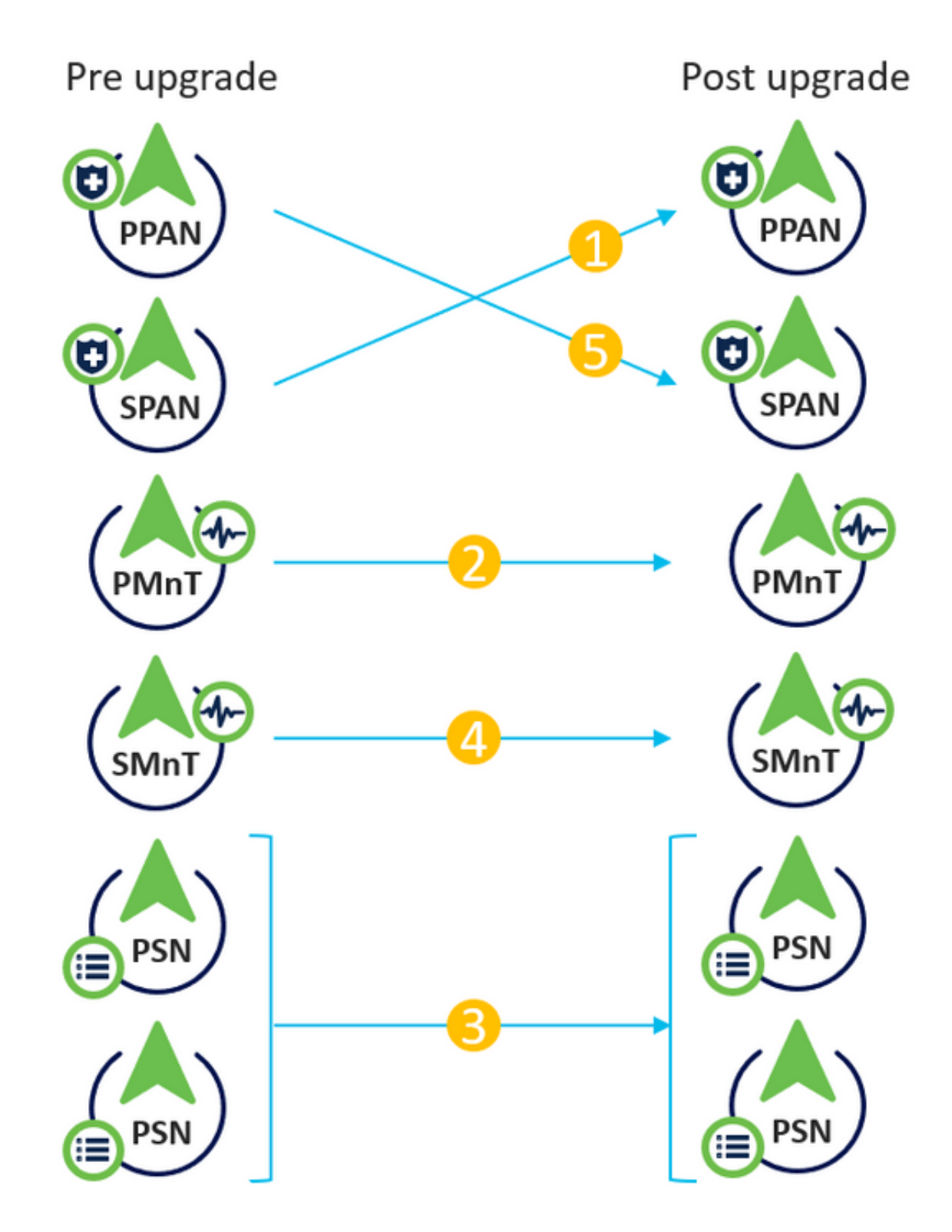

考慮到每個步驟大約需要240分鐘,因此這裡的總升級過程將需要240\*5分鐘= 20小時。

### 分散式部署中採用完全升級方法的節點升級順序

完全分散式部署只需兩個步驟即可升級到較新版本。

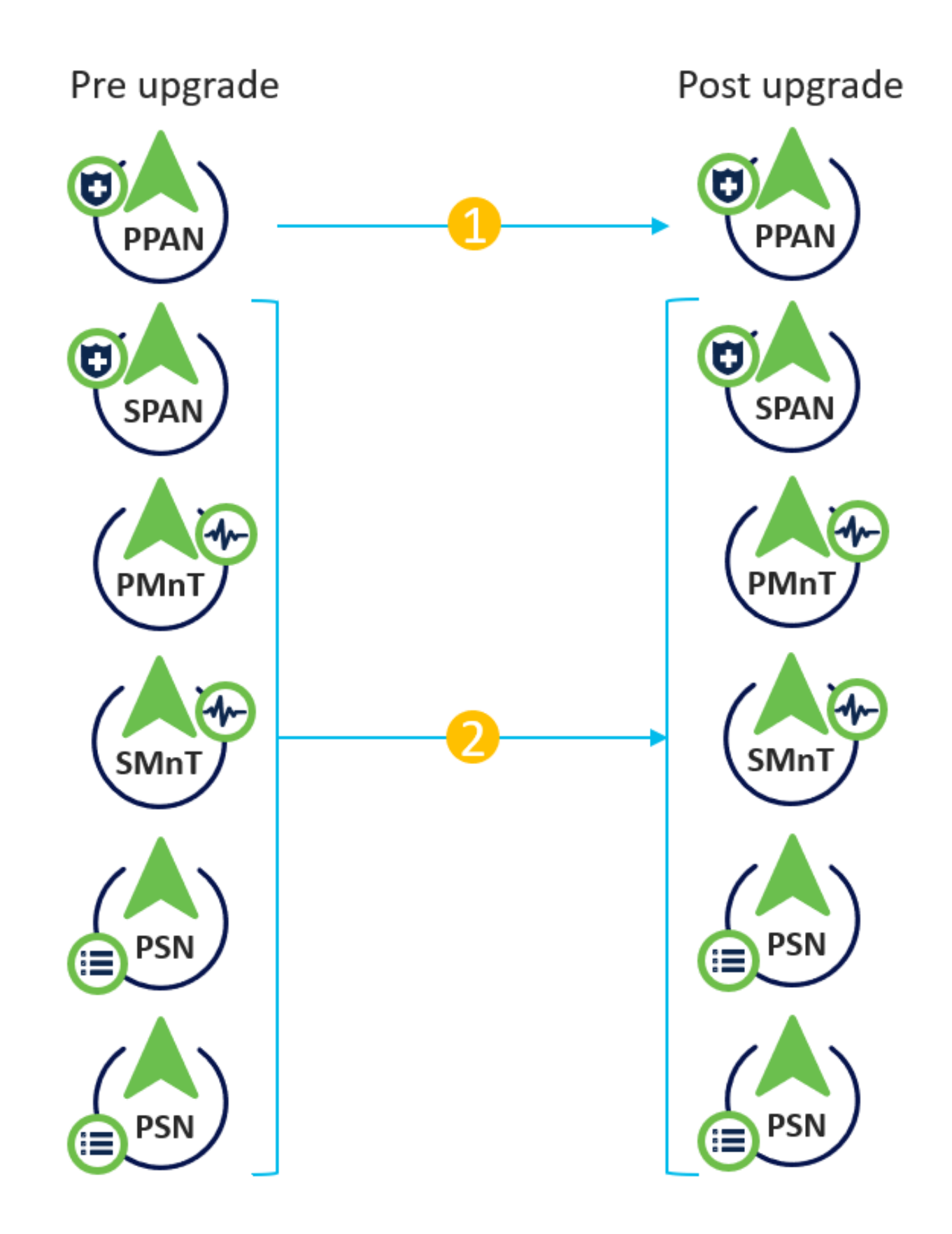

同樣,考慮到每一步大約需要240分鐘,整個升級過程現在減少到240\*2分鐘= 8小時。

### 完全升級相對於拆分升級方法的優勢

- 完全升級方法消耗整個活動的時間較少,這是因為節點是並行升級的,而拆分升級方法需要在 較長的維護時段內進行良好的規劃。
- 就升級順序而言,完全升級方法沒有麻煩,因為僅需兩個步驟。Split Upgrade方法要求在開始

升級過程之前對節點進行適當的排序。

- 完全升級方法保留升級前的角色和角色。Split Upgrade方法在升級版本中切換主要和輔助管理 員角色。
- 通過消除升級過程中與部署相關的更改對API的依賴性,完全升級方法減少了故障點。
- 當主管理節點關閉以進行升級時,完全升級方法允許從輔助管理節點跟蹤升級狀態。在分割升 級方法中無法實現此功能。
- 升級後補丁安裝是自動進行的,並且是作為完全升級方法中的一個選項提供的。

注意:完全升級需要完全停機時間,因為所有PSN都同時關閉以進行升級。確保在計畫的維護 時段內計畫活動。

# 完整升級流程

本文檔演示4節點部署的升級流程。對於雙節點或其他多節點部署,整個流程保持不變。

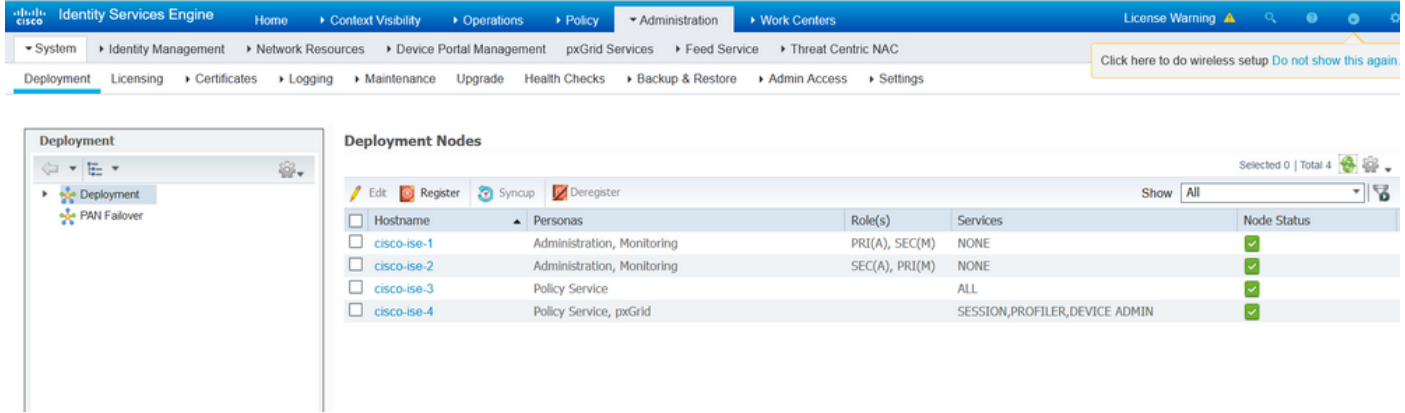

### 升級UI

導覽至Administration > System > Upgrade,以開始活動,如下圖所示。

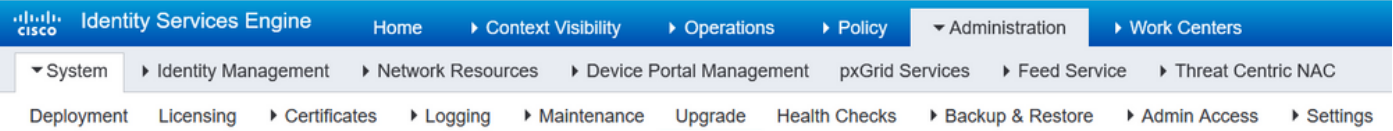

#### **Upgrade Selection**

Select the upgrade process you want to carry out:

1. Full upgrade is a multi-step process that enables a complete upgrade of your Cisco ISE Deployment. This will upgrade all nodes in parallel so services will be down during the upgrade with this option. This is intended to upgrade the deployment as quickly as possible.

2. Split upgrade is a multi-step process that enables the upgrade of your Cisco ISE Deployment while allowing services to remain available during the upgrade process for end-users and administrators. This may require changes to the network or load balancers to ensure there are available nodes to service authentications. Uptime is accomplished by upgrading nodes in batches and is the option to limit downtime while taking longer than full upgrade.

Before you begin an upgrade process, check that all your Cisco ISE software is stable by performing the required Health Checks.

**O** Full Upgrade

○ Split Upgrade

**Start Upgrade** 

附註:ISE 2.6補丁9及以下、ISE 2.7補丁3及以下、ISE 3.0補丁2及以下僅支援拆分升級方法 。預設情況下,會為這些版本啟動Split Upgrade視窗。可從此處參閱<u>拆分升級過程</u>。選擇**Full** Upgrade單選按鈕,然後按一下Start Upgrade。

### 歡迎頁面

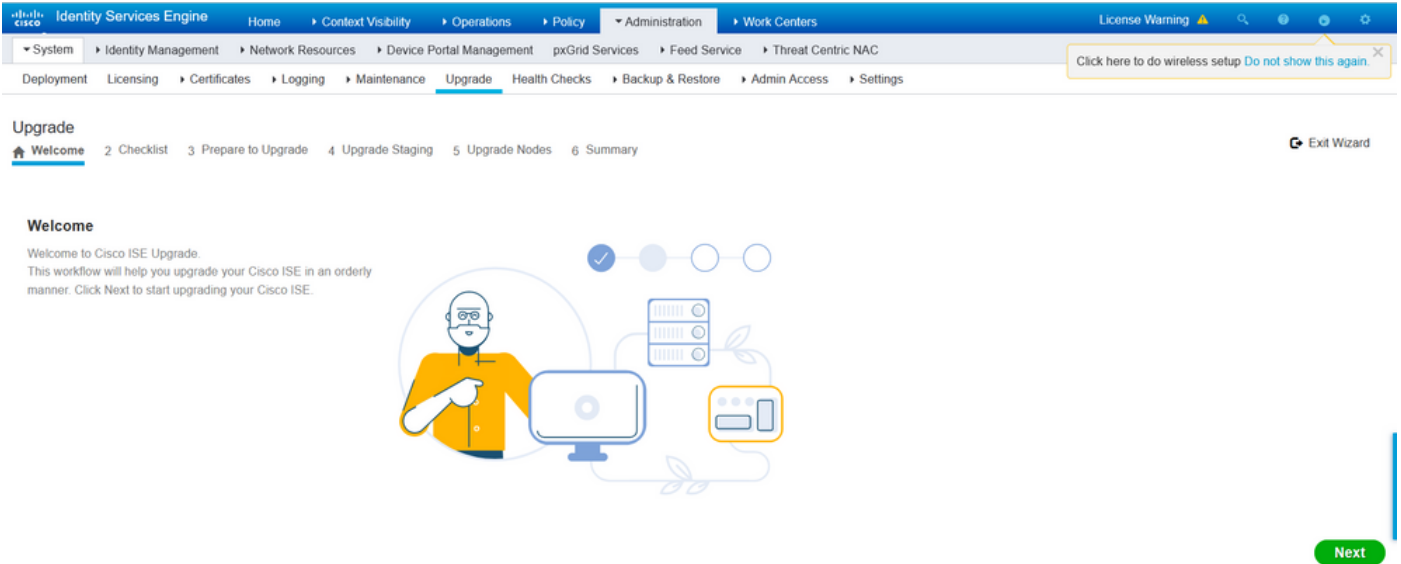

在歡迎頁嚮導中,按一下下一步以繼續操作。

### 核對表

檢查核對表並確保在繼續之前完成任務。

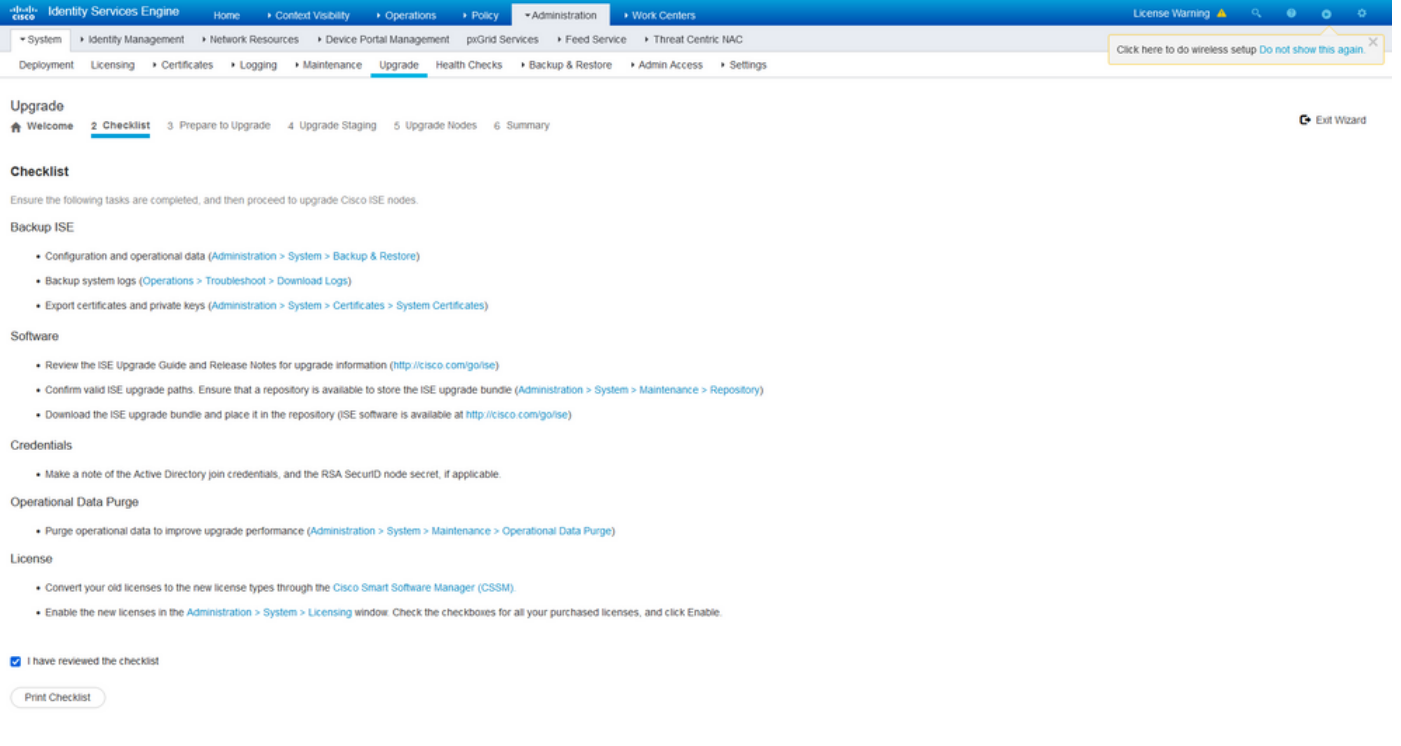

```
Back Next
```
#### 勾選說明我已審閱檢查**清單的覈取方塊,然後**按一下**下一步**。

### 準備升級

在升級之前對完整部署運行預檢查,結果顯示在此頁面上。除了檢查外,在此步驟中,升級捆綁包 下載到所有節點上,離線資料升級(ODU)在輔助管理節點上運行(這類似於分割升級方法的升級準備 工具(URT)模擬),最後還顯示活動的估計時間。

#### 將從[思科軟體下載頁面](https://software.cisco.com/download/home/283801620/type/283802505/release/3.1.0)下載升級套件組合。

 $+ \vee$  h 12607.68 MB 11-Aug-2021 Upgrade bundle for upgrading ISE version 2.6, 2.7, 3.0 to 3.1. This is a signed bundle for image integrity. ise-upgradebundle-2.6.x-3.0.x-to-3.1.0.518.SPA.x86\_64.tar.gz Advisories **r** 

若要運行升級前檢查,請選擇放置升級捆綁包的儲存庫名稱。從「套件組合」下拉框中選擇升級套 件組合檔名。

附註:Full Upgrade方法還介紹了升級後自動補丁安裝。修補程式檔案將與升級捆綁包一起置 於同一個儲存庫中,如果需要自動安裝修補程式,可從下拉選單中選擇修補程式檔名。

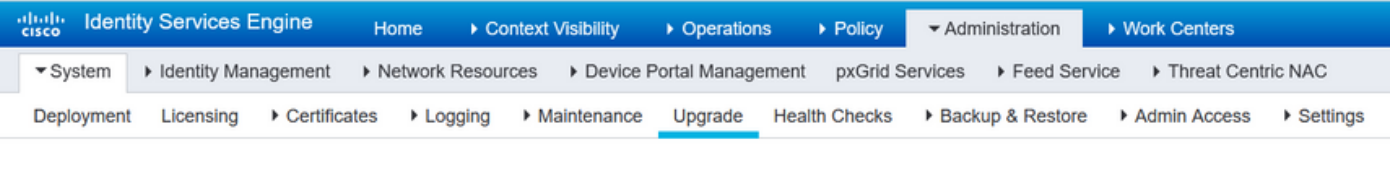

#### Upgrade

2 Checklist **合** Welcome 3 Prepare to Upgrade 4 Upgrade Staging 5 Upgrade Nodes 6 Summary

#### **Prepare to Upgrade**

From the following drop-down lists, choose the required repository, upgrade software bundle, and patch file. Then, click Start Preparation.

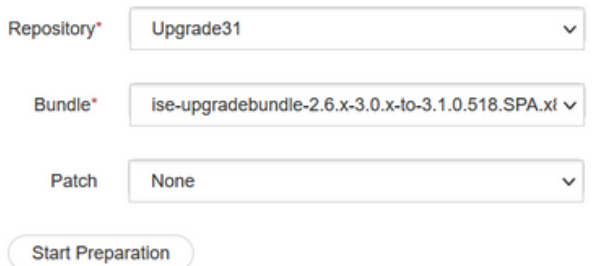

按一下開始準備以開始運行預檢查。所有預檢查(捆綁包下載和配置資料升級檢查除外)在啟動系 統驗證4小時後自動過期。配置資料升級(僅適用於ODU)將在12小時後過期。

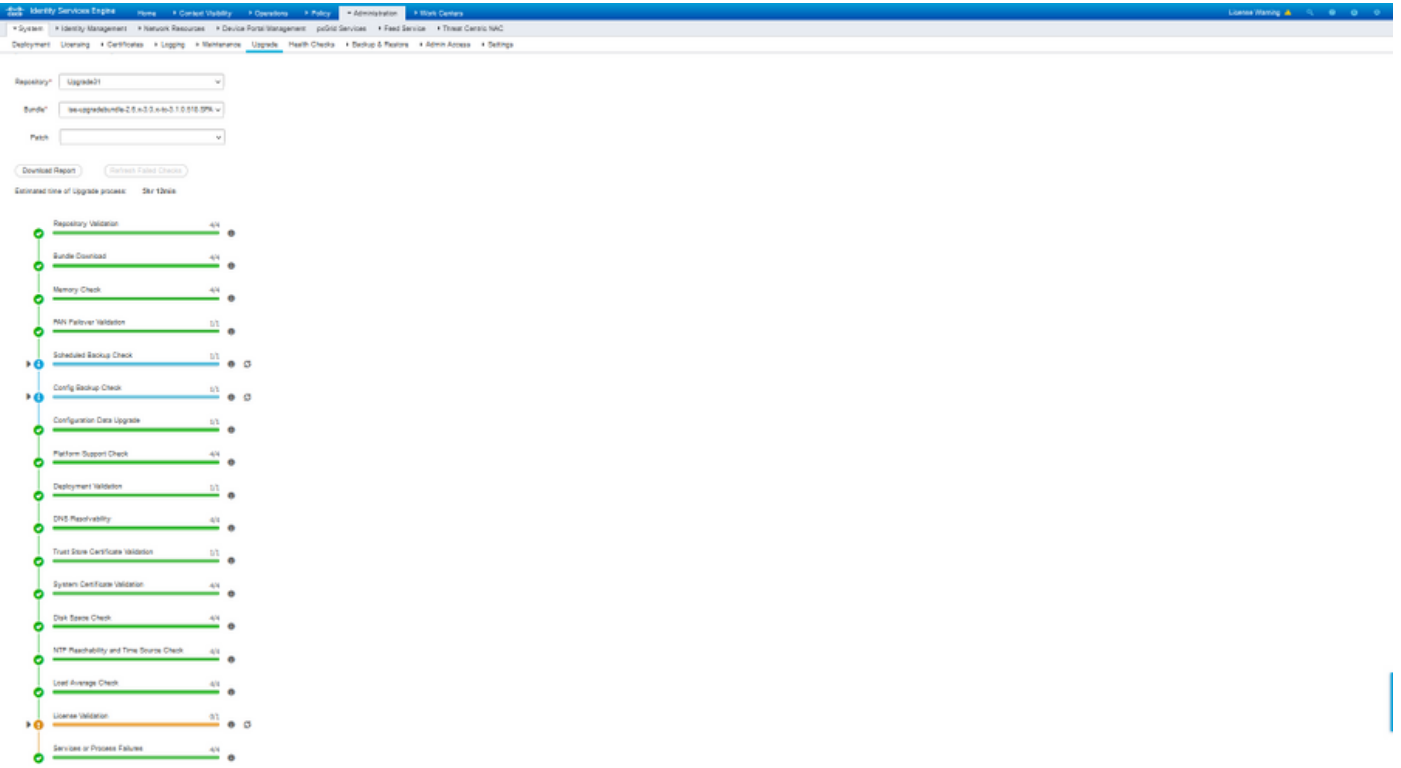

附註:應在升級活動之前禁用PAN故障轉移設定。如果沒有手動完成,升級觸發後將自動禁用 。

Beck Start Staging

附註:ISE 3.0及更高版本強制使用智慧許可。它不支援傳統許可。如果在升級前未啟用或註 冊智慧許可,則ISE會在預設升級後進入智慧許可評估期。許可證遷移參考連結 · [產品 —](/content/en/us/products/collateral/security/identity-services-engine/ise-licensing-migration-guide-og.html) [ISE許可遷移指南 — 思科。](/content/en/us/products/collateral/security/identity-services-engine/ise-licensing-migration-guide-og.html)將ISE從2. x升級到3.x時,涉及許可層更改。詳細資訊可從以下站 點獲得[:思科身份服務引擎 — 思科ISE許可證常見問題解答 — 思科。](/content/en/us/products/collateral/security/identity-services-engine/qa-c67-744190.html)

注意:觸發配置資料升級後,應避免ISE上的所有型別的配置更改。升級後所做的任何更改都 將丟失。

如果任何元件預檢查失敗,則根據元件的重要性以紅色或橙色顯示。以紅色突出顯示的故障需要強 制糾正才能繼續操作。以橙色突出顯示的警告不會停止升級過程,但是,最好將它們作為最佳實踐 進行修復,以免影響未來的部署特性和功能。

更正錯誤後,按一下「開始暫存」以繼續操作。

#### 升級暫存

升級暫存期間,升級的資料庫檔案將複製到部署中的所有節點,配置檔案將備份在部署的所有節點 上。

轉儲檔案已作為ODU的一部分存在於輔助管理節點上。因此,在此步驟中,輔助管理節點只為CA NSS DB、智慧許可和DHCP/DNS配置建立備份檔案。所有其他節點也會建立這些檔案,但還需要 從輔助管理節點複製轉儲檔案。

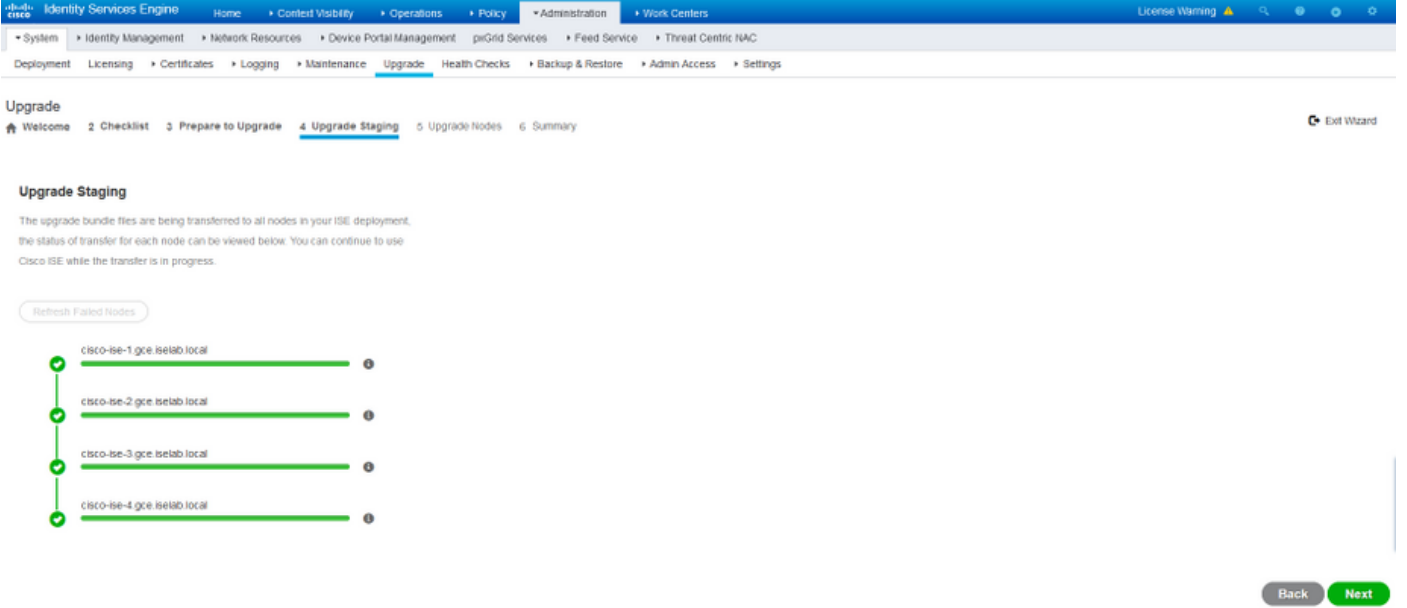

當所有節點的暫存完成時,按一下下一步。

#### 升級節點

按一下「Start」以觸發升級。

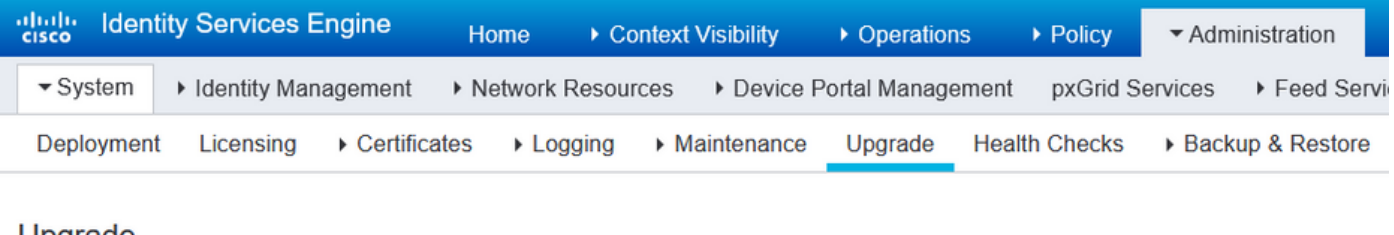

#### Upgrade

**A** Welcome 2 Checklist 3 Prepare to Upgrade 4 Upgrade Staging 5 Upgrade Nodes 6 Summary

#### **Upgrading Nodes**

View the progress of the upgrade process on each Cisco ISE node.

Upgrade progress can be monitored from Secondary PAN UI while Primary PAN is getting upgraded

and from Primary PAN UI while Secondary PAN is getting upgraded.

Estimated time of Upgrade process: 5hr 12min

**Start** 

彈出消息確認升級已觸發,並且所有節點都顯示在具有升級狀態的隊列中。由於升級首先在主管理 節點上啟動,因此系統從此節點註銷,現在可以從輔助管理節點的GUI監視升級狀態。在輔助管理 節點的GUI上導航到Administration > System > Upgrade, 以繼續檢視狀態。

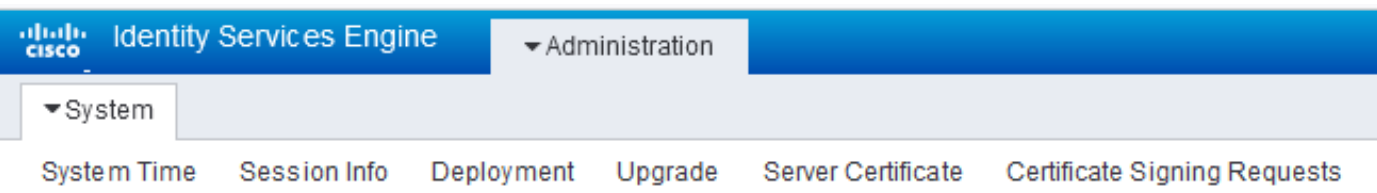

#### Upgrade

← Upgrade Nodes

#### **Upgrading Nodes**

View the progress of the upgrade process on each Cisco ISE node.

Upgrade progress can be monitored from Secondary PAN UI while Primary PAN is getting upgraded and from Primary PAN UI while Secondary PAN is getting upgraded.

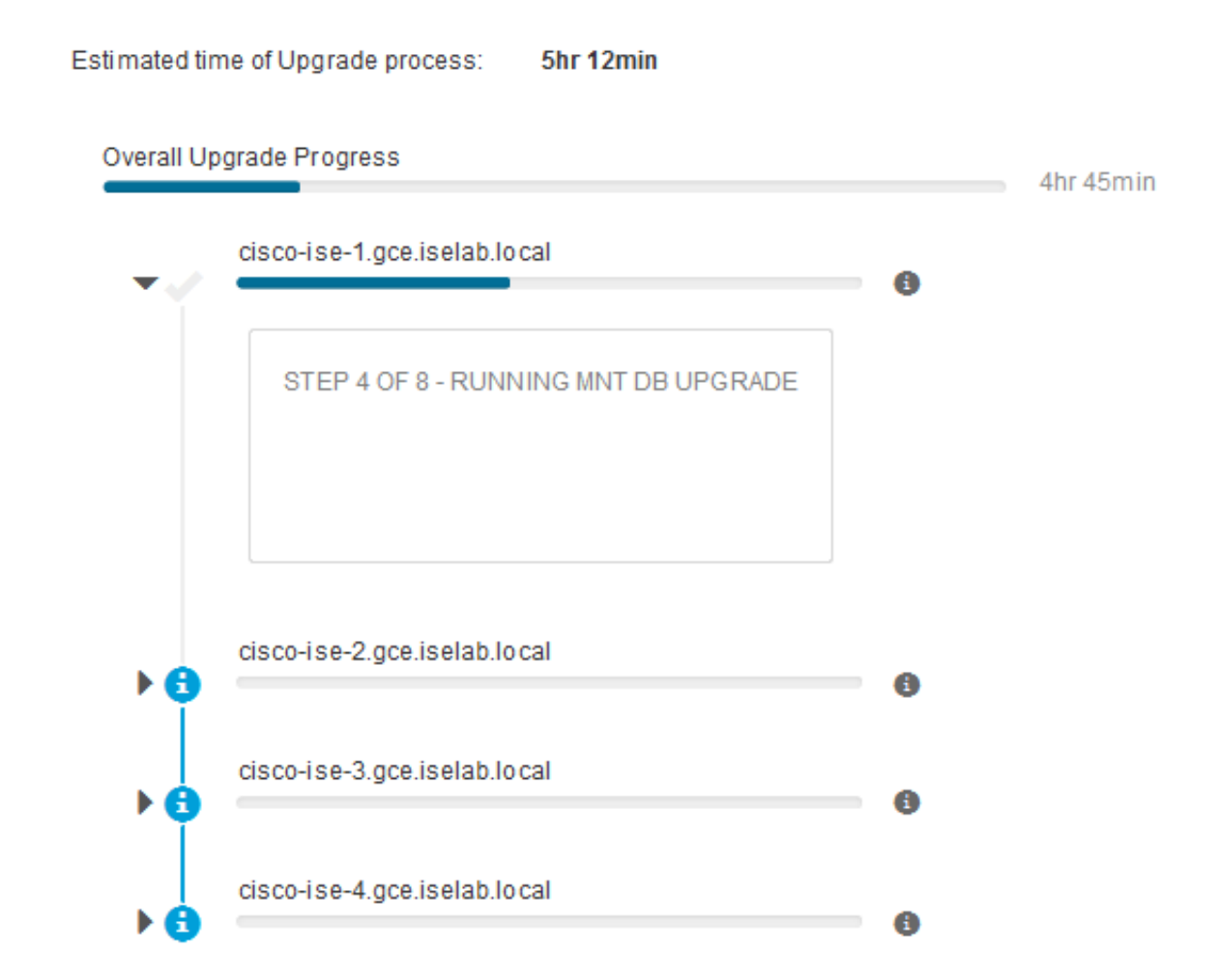

主管理節點升級且服務啟動後,系統會註銷輔助管理節點的GUI。現在,使用者可以從主管理節點 的GUI切換回監視狀態,同時部署的所有其他節點都停止執行升級。

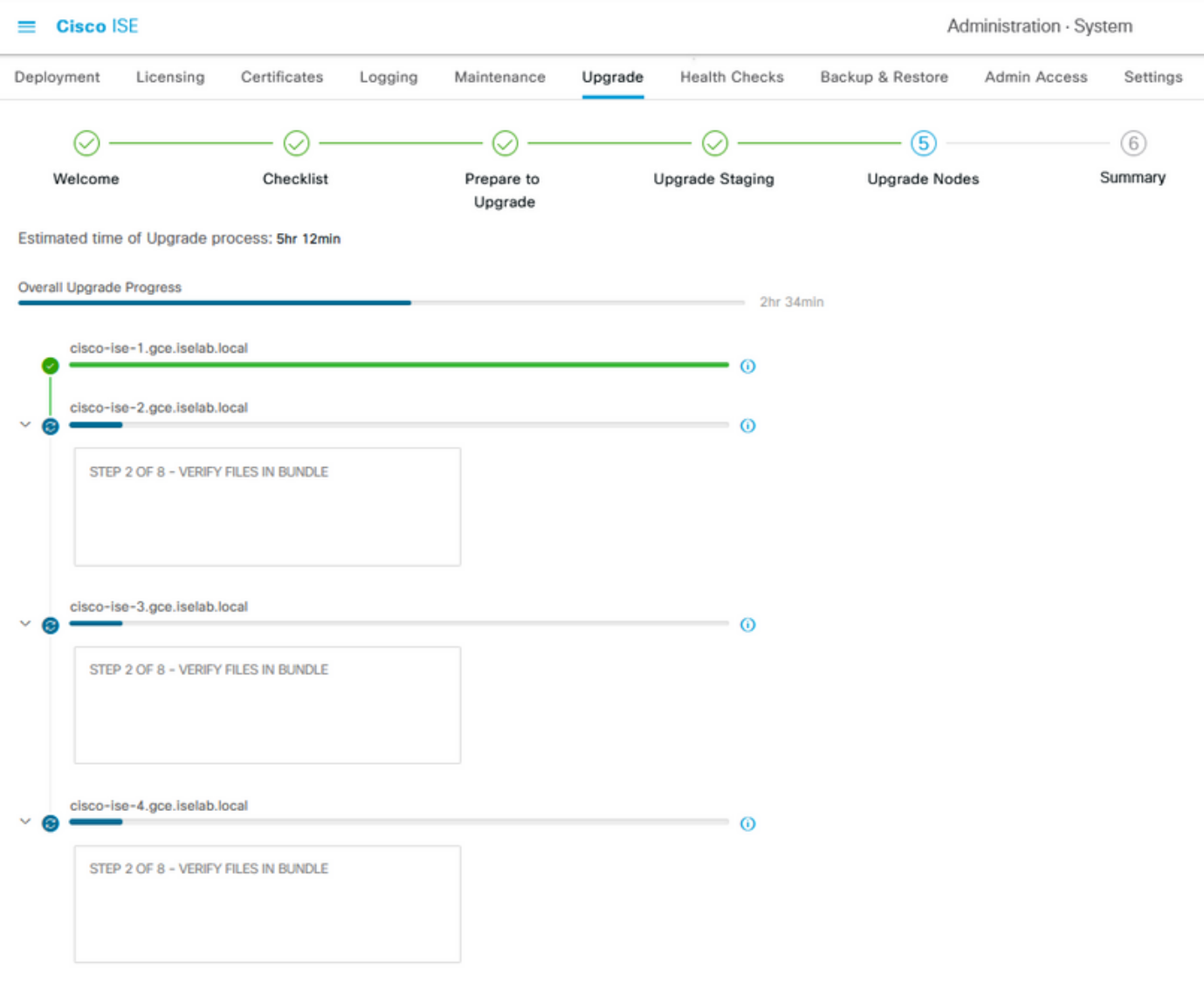

#### $\Theta$  Exit Wizard

### 成功升級所有節點後,狀態將變為綠色。

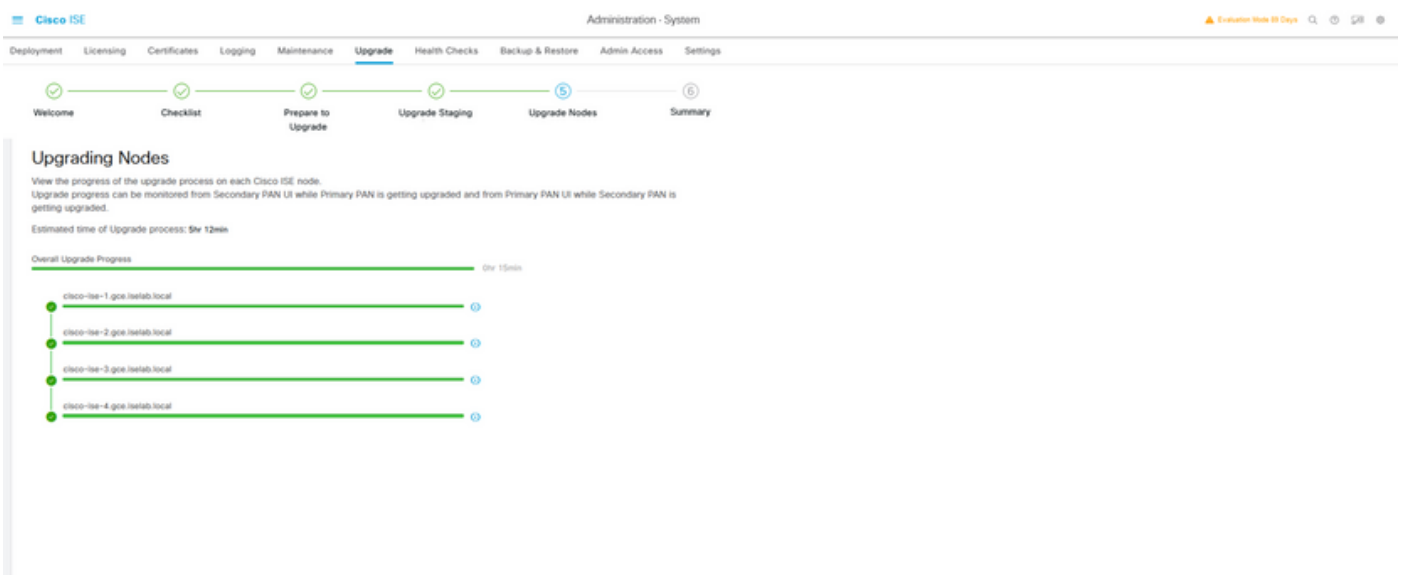

如果存在任何故障節點,則會顯示一個包含有關故障節點資訊的彈出視窗。在彈出視窗中按一下 OK以從部署中註銷失敗節點。必須逐個升級/重新映像這些映像並將其加入部署(如果有)。

按一下「Next」以檢視總體升級摘要報告。

## 摘要

升級過程完成後,可從此頁檢視和下載部署的診斷升級報告。

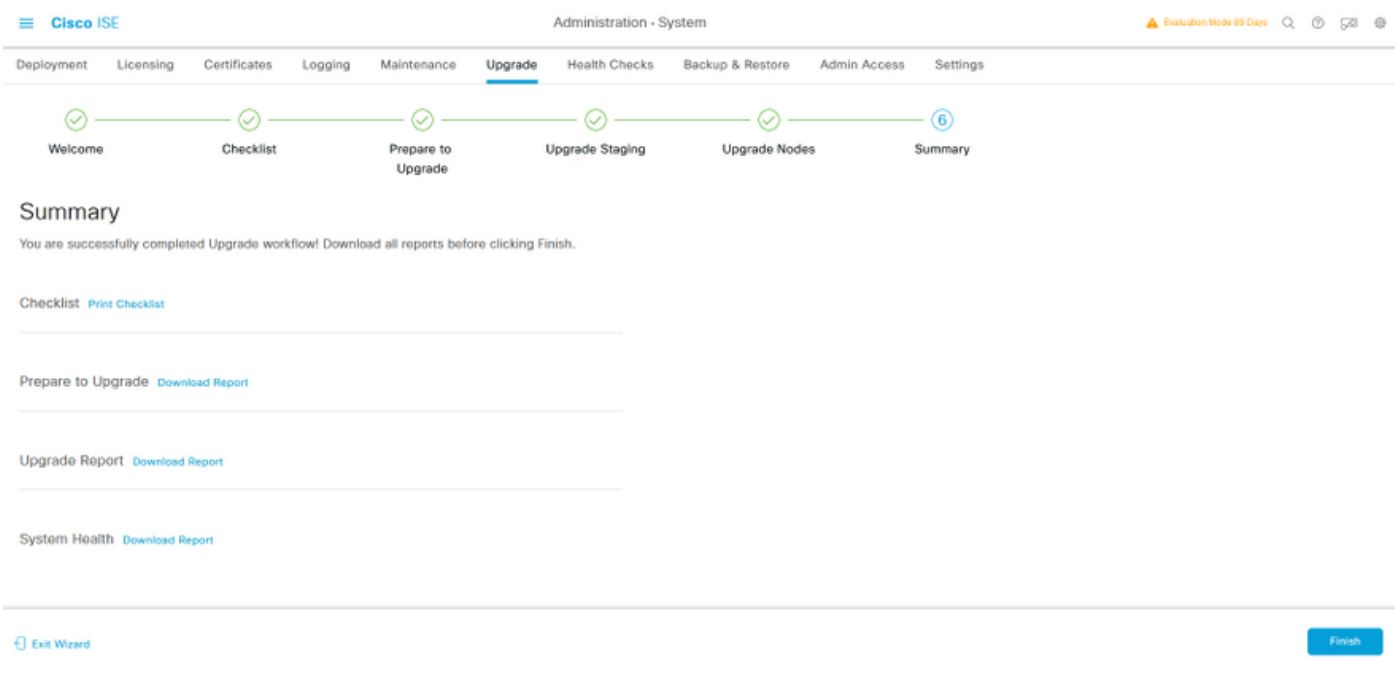

# 運行狀況檢查

為了升級後驗證部署狀態,系統將自動運行運行狀況檢查以驗證部署狀態。可以從升級流程的「摘 要」頁面下載此報告。如果需要在任何時間點進行按需運行狀況檢查,請導航到Administration > System > Health Checks, 然後按一下Start Health Checks。

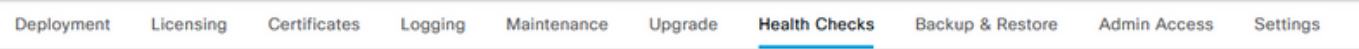

#### **Health Checks**

Validate your deployment against any critical errors. Starting will perform a range of checks to ensure that all your software is working stable (Health Check might not respond for 15 minutes). Once validation will finish you can download report. After successfull checking you can go to Upgrade Workflow

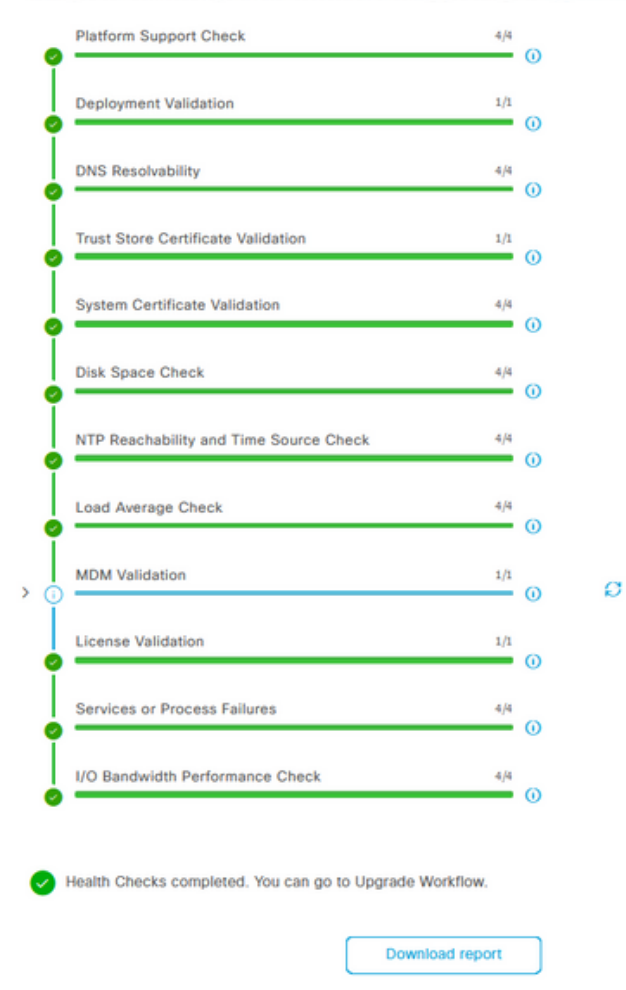

# 升級後任務

使用者在您完成升級後登入到主管理節點的GUI時,會顯示有關升級後任務的彈出消息。

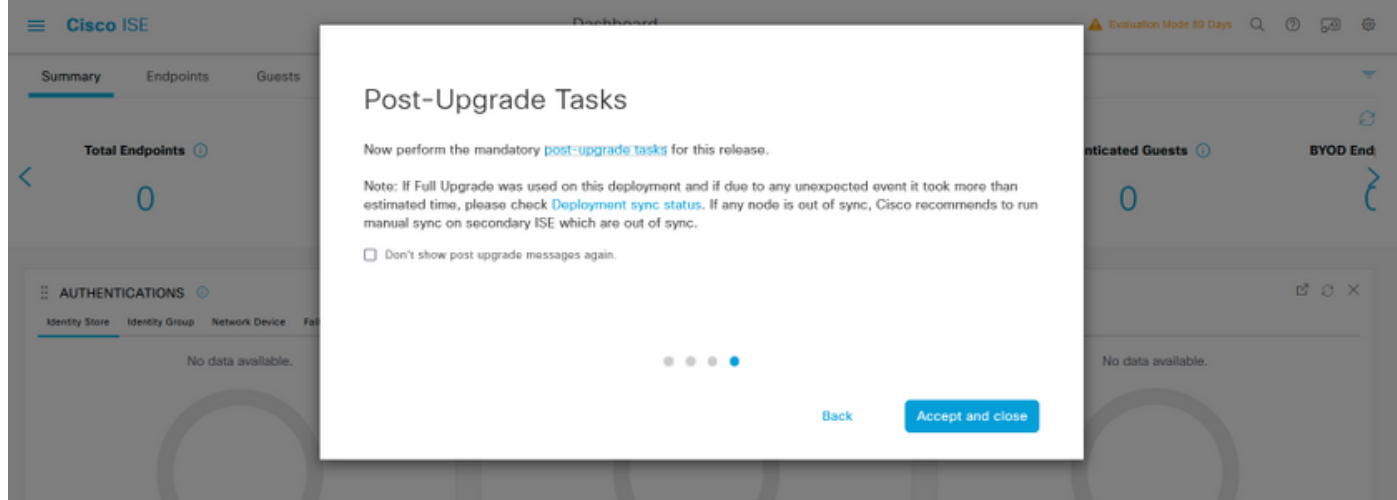

按一下彈出消息中的升級後任務超連結,以檢視任務詳細資訊並完成它們。

# 問題和補救措施

- 1. 如果主管理節點升級失敗,請將輔助管理節點升級為主管理節點,然後重試升級。
- 如果升級在除主admin之外的任何其他節點上失敗,則必須從部署中註銷該節點。此節點必須 2.單獨升級,或直接重新映像至升級版本,並且可以重新加入部署。